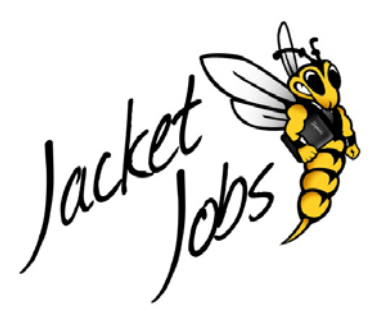

# **Jacket Jobs Tutorial**

## **Employer Account**

To log in to *Jacket Jobs*, begin by clicking on the "Employer" button on the *Jacket Jobs* Homepage. The next screen will prompt for your username and password.

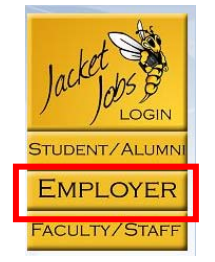

The *Jacket Jobs* employer account allows you to post jobs in the system, request and review applications, as well as review and request career event on the *Jacket Jobs* system.

### **Registering your Company and Contact**

- 1. To create an account, click on the "Click here to register" link at the bottom of the screen.
- 2. If you're company is already in the system when searching for your organization, *Jacket Jobs* will streamline the registration process using previously inputted information. allow you to set up a company as well as contact account. If unavailable click "Can't Find Organization."
- 3. Once your information is submitted, including a current e‐mail address for your username, a confirmation screen will open informing you that you're account has been created. You will have immediate access to post jobs, edit your profile and more on Jacket Jobs, and full access will be granted within 24 hours.

Congratulations! Your profile is now complete. Click the Submit Profile button below to send your information to our office for approval. Please allow 24 hours before full activation to the system. In the meantime you are still able to post positions. Contact UWS Career Services if you have any questions. career@uwsuper.edu or (715) 394-8024 Submit Profile

#### **Editing your Company Profile or Contact Information**

To access and edit your account details such as password, contacts, etc., click on the "My Profile" tab at the top of the homepage.

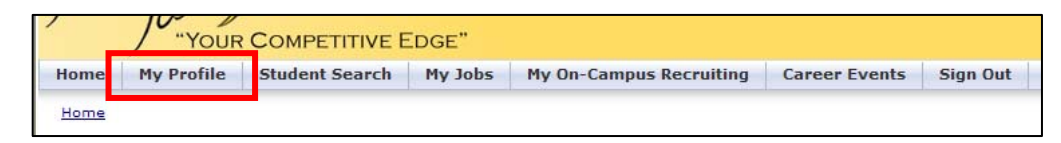

### **Posting Jobs on Jacket Jobs**

1. To post jobs on *Jacket Jobs* hover over the My Jobs tab at the top of the page and click on "New Job" to create a position.

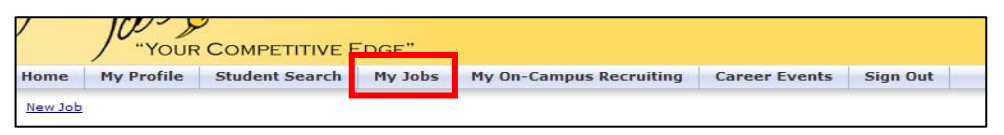

- *Jacket Jobs* has a feature that allows students to submit documents to the system by using the upload feature instead of directly to your e‐mail. To activate this feature select "Allow candidates to Apply through *Jacket Jobs*". *Jacket Jobs* will alert you via e‐mail when a candidate applies as well as keep the documents well organized within the system.
- 2. Fill in all the required fields such as application instructions –which allows you to specify the documents required for the application process, as well as the way in which a candidate may apply.

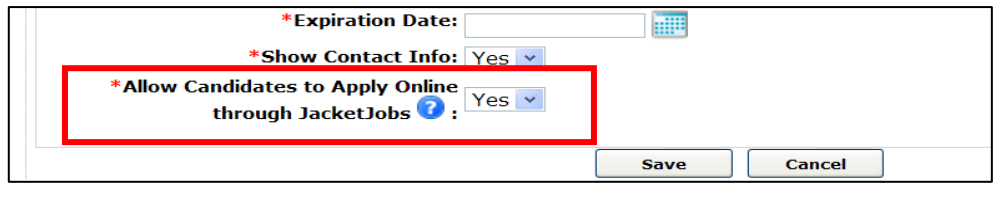

To select multiple criteria hold down the control key while selecting criteria.

3. To edit your positions at any time, hover over the "My Jobs" tab and select "Job List" from the drop‐down menu then select the position you wish to review. You may edit using the tabs across the top of the position description or by using the "Edit" link on the right side of the position description.

#### **Viewing Students on Jacket Jobs**

1. Once your account has been activated, *Jacket Jobs* allows you to reach out to students through the student database. To do so select the "Student Search" tab on the menu bar.

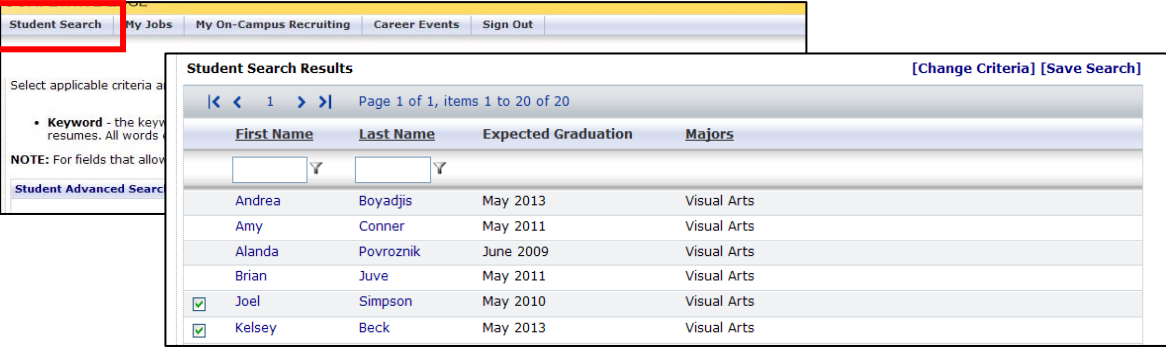

2. The results page will show all students and alumni matching your criteria. The students with a checkbox have allowed employers to view their information as well as uploaded resumes on *Jacket Jobs*.

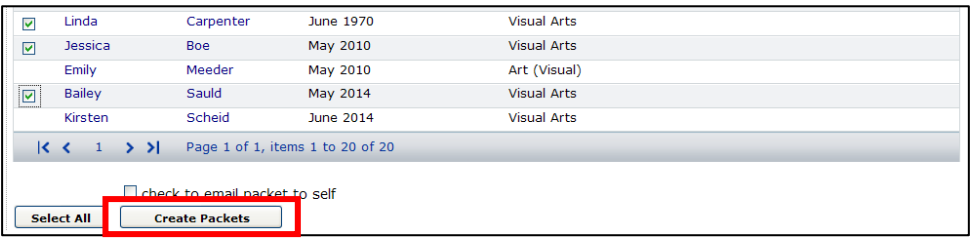

*Jacket Jobs* also gives employers an option to create a packet of these students' resumes in an organized fashion. The packet can be viewed online, downloaded as a PDF, or printed.

#### **Registering For On-Campus Events**

- 1. To arrange a visit to campus for interviews or tabling, hover over the "My On‐Campus Recruiting" tab and click "New Schedule Request."
- 2. On the schedule type field there are four options:

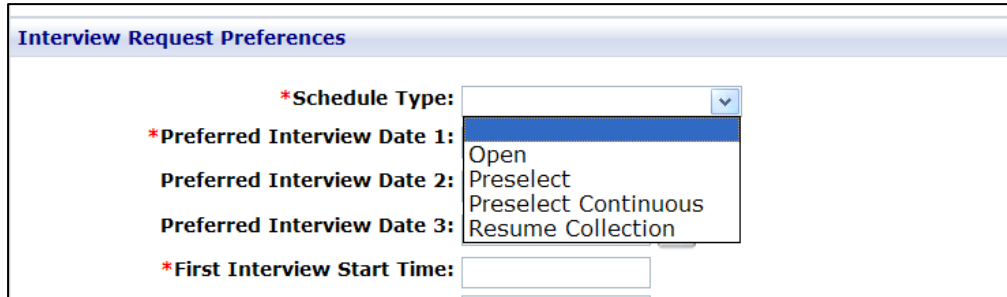

- a. **Open**: allows the interview to be open to all applicants who meet the predefined criteria. Candidates are able to submit an application and pick an interview time slot.
- b. **Preselect**: this allows candidates a given amount of time to submit a resume and after that time period is over, the employer can go into *Jacket Jobs* and select which candidates they wish to interview.
- c. **Preselect Continuous**: This is similar to preselect, only that employers are allowed to make selections as applications come in.
- d. **Resume Collection**: this is an open method of collecting resumes with no set due date.

3. To request an information session, Select Yes in the "Need information session" field.

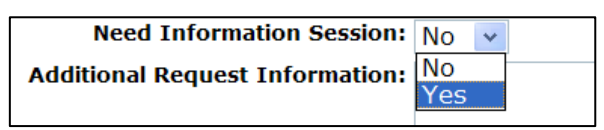

4. Once all 3 steps are completed and the request has been submitted, a message will appear confirming the request. (If you did request an information session the next screen takes you through a registration for your session.)

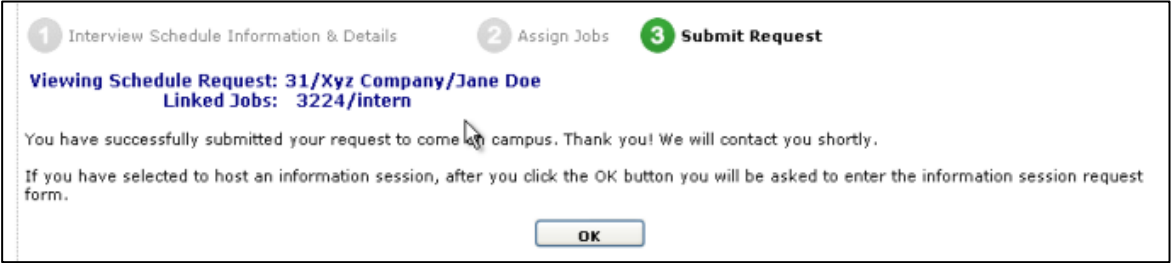

- 5. To edit the event information at any time, hover over the "My On-Campus Recruiting" tab and select "Schedule List" from the drop‐down menu.
	- Other resources available to employers on *Jacket Jobs* include the Resource Library available in the left‐hand navigation bar, as well as the option to connect with UW‐ Superior Career Services though Facebook and LinkedIn on the *Jacket Jobs* homepage.

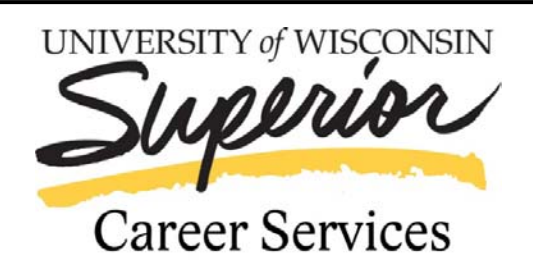

#### *Expect Opportunities*

**YU Suite 230 Phone: 7153948024 Email: career@uwsuper.edu www.uwsuper.edu/career**